PORTAL DEL PERSONAL INVESTIGADOR

Manual de generación del curriculum CVN

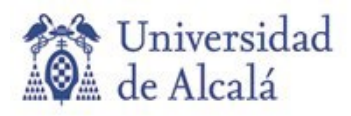

## **CÓMO GENERAR EL CURRICULUM CVN**

Es necesario acceder al módulo de CURRICULUM > Generar mi CV:

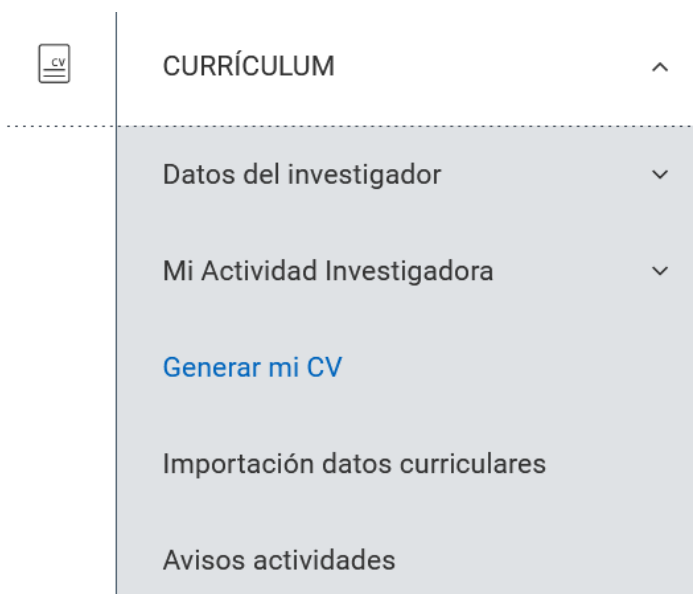

Entramos en la pagina denominada "Gestión de curriculum":

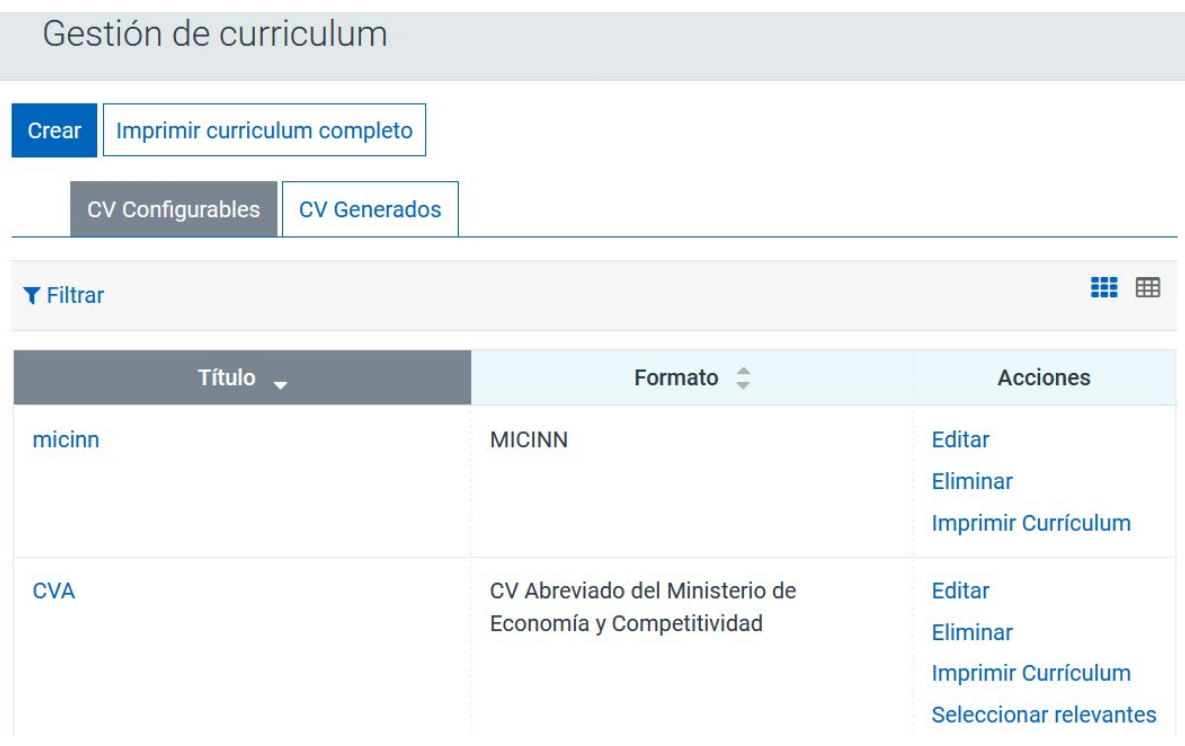

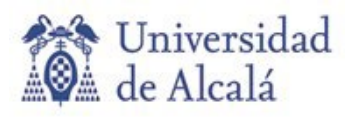

## **OPCIONES PARA GENERAR EL CURRICULUM:**

**1) Opción "Crear":** 

**Crear** 

Entrando en el botón de Crear se puede personalizar el curriculum.

Los campos del formulario con un \* son obligatorios.

Es necesario incluir un título o nombre al curriculum que se va a crear.

En el campo **Formatos oficiales** hay que seleccionar, entre las opciones disponibles, **Curriculum Vitae Normalizado (CVN)**:

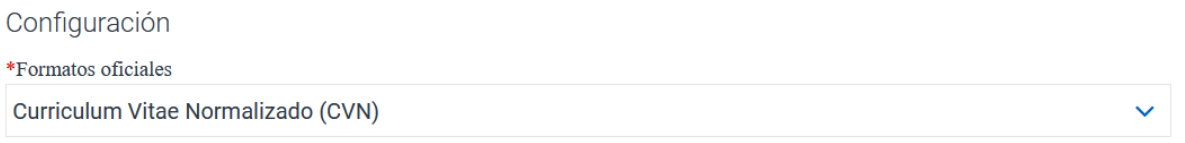

Después hay que completar los apartados de **Datos Profesionales**, **Producción científica** y **Actividad Científica**.

Finalmente hay que clicar en **Guardar** que graba la información introducida volviendo a la pantalla de detalle.

Una vez creado el registro se puede:

- Modificar clicando en **Editar**.
- Borrar clicando en **Eliminar.**
- Imprimir el CV clicando en **Imprimir Currículum** que abre una modal donde se han de informar los campos:
- **2) Opción "Imprimir curriculum completo":**

Imprimir curriculum completo

Permite generar en formato seleccionado tu currículum con toda la información que tengas dada de alta en el sistema (datos personales, profesionales y actividades desarrolladas).

Al clicar se abre una pantalla modal donde se han de cumplimentar los campos:

- **Idioma del informe**: selecciona el idioma en el que se generará tu currículum. Este dato se visualiza si está activo el multilenguaje.
- **Formatos oficiales**: hay que seleccionar, entre las opciones disponibles, **Curriculum Vitae Normalizado (CVN)**:

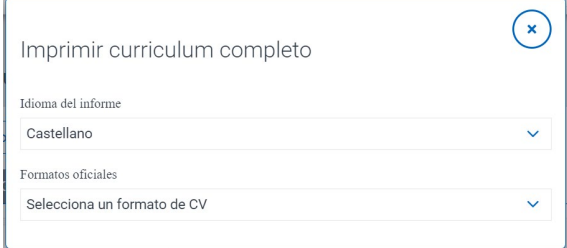

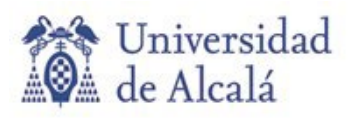

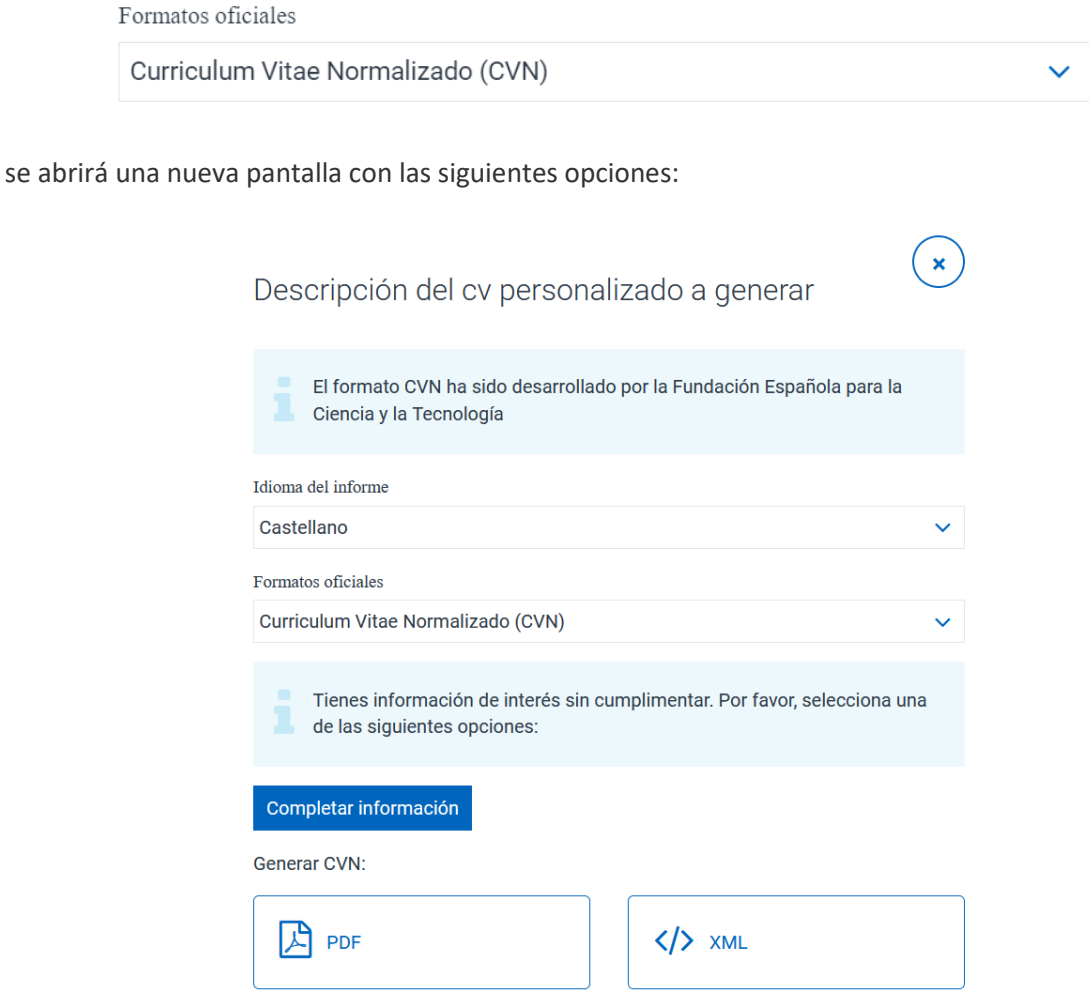

En el supuesto que nos indique que tenemos información de interés sin cumplimentar, podemos entrar en el botón **Completar información** que nos abre una nueva pantalla donde nos indicará aquellos campos en los que se requiere completar algún dato de interés:

Completar información

Aunque aparezca el aviso de tener pendiente información de interés sin cumplimentar se puede generar el curriculum sin haber completado esos datos pendientes.

Para ello debemos elegir cómo queremos generar el CVN, si en PDF o en formato XML:

**Generar CVN:** 

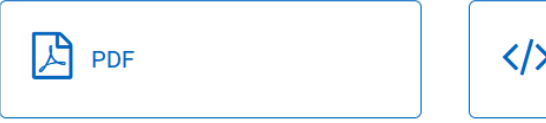

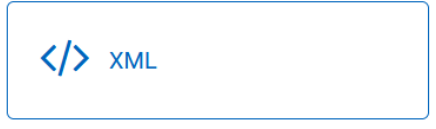

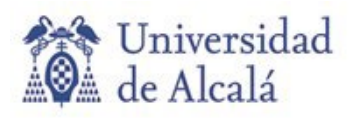

SERVICIO DE GESTIÓN DE LA INVESTIGACIÓN Coordinación Informática Colegio León C/ Libreros, nº 21 - 28801 Alcalá de Henares. Madrid +34 91 885 24 91 rafa.gomez@uah.es / portal.investigador@uah.es

En el supuesto que se elijamos la opción PDF la aplicación va a generar el documento pdf:

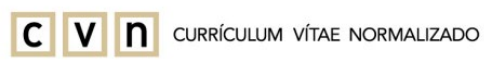

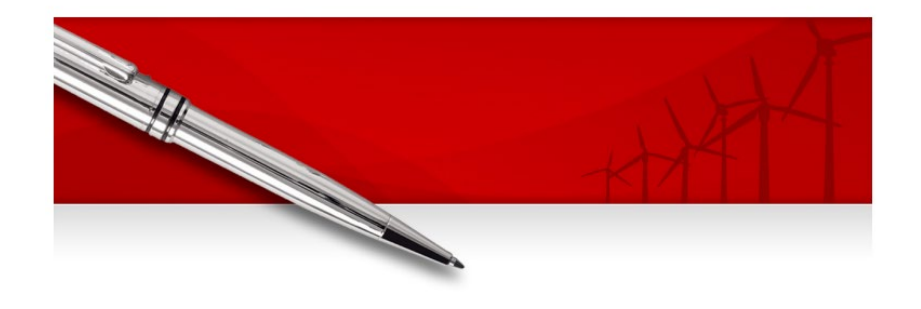